#### <span id="page-0-0"></span>**JustBIM**

- [Liste des raccourcis claviers JustBIM](http://doc.socinformatique.fr/doku.php?id=justbim:generales:raccourcis_claviers#liste_des_raccourcis_claviers_justbim)
- [Interface](http://doc.socinformatique.fr/doku.php?id=justbim:generales:interface)
- Démarrer lustBIM
- [Importer un IFC](http://doc.socinformatique.fr/doku.php?id=justbim:les_bases:importer_un_ifc)
- [Estimation rapide \(classifications\)](http://doc.socinformatique.fr/doku.php?id=justbim:les_bases:le_module_classification)
- [Estimation détaillée \(compositions\)](#page-0-0)
- [Annoter la maquette](http://doc.socinformatique.fr/doku.php?id=justbim:les_bases:annoter_la_maquette)
- [Mesurer sur la maquette](http://doc.socinformatique.fr/doku.php?id=justbim:les_bases:utiliser_l_outil_de_mesure)
- [Utiliser les règles](http://doc.socinformatique.fr/doku.php?id=justbim:les_bases:utiliser_les_regles)

# **Estimation détaillée avec les compositions**

**Sur cette page vous allez apprendre à :**

- Comprendre l'outil **"composition"** nécessaire à la réalisation d'une estimation détaillée,
- Créer ou utiliser une composition : exemple de la toiture terrasse avec tous les composants qui la complète (isolant, relevés, complexe d'étanchéité…)

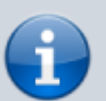

Générer un rapport de quantités.

Ci dessous les détails que vous pouvez apprendre sur cette page :

- 2. [Utiliser une bibliothèque DeviSOC pour JustBIM en tant que bibliothèque](#page-0-1) [d'ouvrage \(Compositions\)](#page-0-1)
- 3. [Interface de la palette](#page-2-0)
- 4. [Editer / créer une composition](#page-4-0)
- 5. [Générer des rapports et les exporter](#page-8-0)

## <span id="page-0-1"></span>**Utiliser une bibliothèque DeviSOC pour JustBIM en tant que bibliothèque d'ouvrage (Compositions)**

#### **Comment utiliser sa propre bible DeviSOC dans JustBIM pour mes compositions ?**

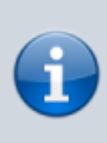

Avant toute chose, il est convenu de préparer la bibliothèque pour son utilisation dans JustBIM. Pour cela, nous allons voir comment assigner les codes CAO et exporter la bibliothèque vers JustBIM. Dans cet exemple, nous utiliserons la bibliothèque EcoBIBLE, mais le processus est le même pour votre propre bibliothèque.

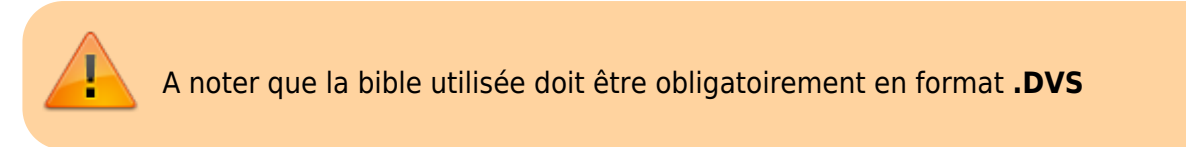

Ouvrez votre DeviSOC.

Ouvrez la bibliothèque EcoBIBLE (ou celle que vous voulez utiliser)

- 1. Dans le navigateur, aller dans le sous-menu « **Outils Bibliothèque** »
- 2. Sélectionnez « **Saisie code CAO** »

Le style « **Saisie code CAO** » permet de transformer votre bible en bibliothèque d'ouvrage utilisable pour JustBIM.

Il est primordial d'avoir réalisé cette opération avant tous travaux sur le logiciel JustBIM afin que l'import des données quantitatives de JustBIM vers DeviSOC fonctionne correctement.

Le but est de générer les codes CAO de votre bible sur les positions niveaux 9. Pour cela :

- 1. Vérifiez que vous êtes en **affaire courante**.
- 2. Cliquez sur le bouton "**Générer tous les codes CAO de l'affaire**".

#### $\pmb{\times}$

Une fois les codes CAO affectés à vos ouvrages de niveau 9, il va falloir exporter la bible ver JustBIM. Pour cela :

1. Cliquez sur le menu Import/Export puis sur le bouton Export de JustBIM

#### $\pmb{\times}$

Une fenêtre s'ouvre avec la possibilité de renseigner des informations concernant la création de la bibliothèque d'ouvrage dans JustBIM.

Renseigner les champs comme ci-après selon vos critères :

#### $\pmb{\times}$

Une fois l'export terminé, cliquer sur le bouton "**Terminé**" :

 $\pmb{\times}$ 

**Les manipulations sur DeviSOC sont à présent terminé, nous pouvons maintenant passer sur JustBIM.**

#### **Comment mettre à jour une bible déjà présente dans JustBIM**

La mise à jour d'une bibliothèque d'ouvrage déjà présente dans JustBIM est possible via le listing des bibles actuellement recensées dans JustBIM.

Pour cela, il suffit de cliquer sur "**Écraser une bibliothèque existante**" et sélectionner le libellé de la bible à mettre à jour à l'export via DeviSOC :

> $\pmb{\times}$  $\pmb{\times}$

### <span id="page-2-0"></span>**Interface de la palette**

La palette présente 2 onglets :

- Les compositions du projet
- Les compositions de la bibliothèque

Dans chaque onglet s'affiche la liste des compositions avec 4 colonnes : Code | Nom | Classe | nombre d'objets |

- Cliquez sur l'entête d"une colonne pour obtenir un classement selon son critère
- Filtrez suivant la classe ifc de la composition

Le champ de recherche permet de trouver une composition par son nom

Le code est l'unique identifiant de la composition

#### **Les icônes de la palette**

Last update: 2022/04/13 justbim:les\_bases:utiliser\_les\_compositions http://doc.socinformatique.fr/doku.php?id=justbim:les\_bases:utiliser\_les\_compositions 12:53

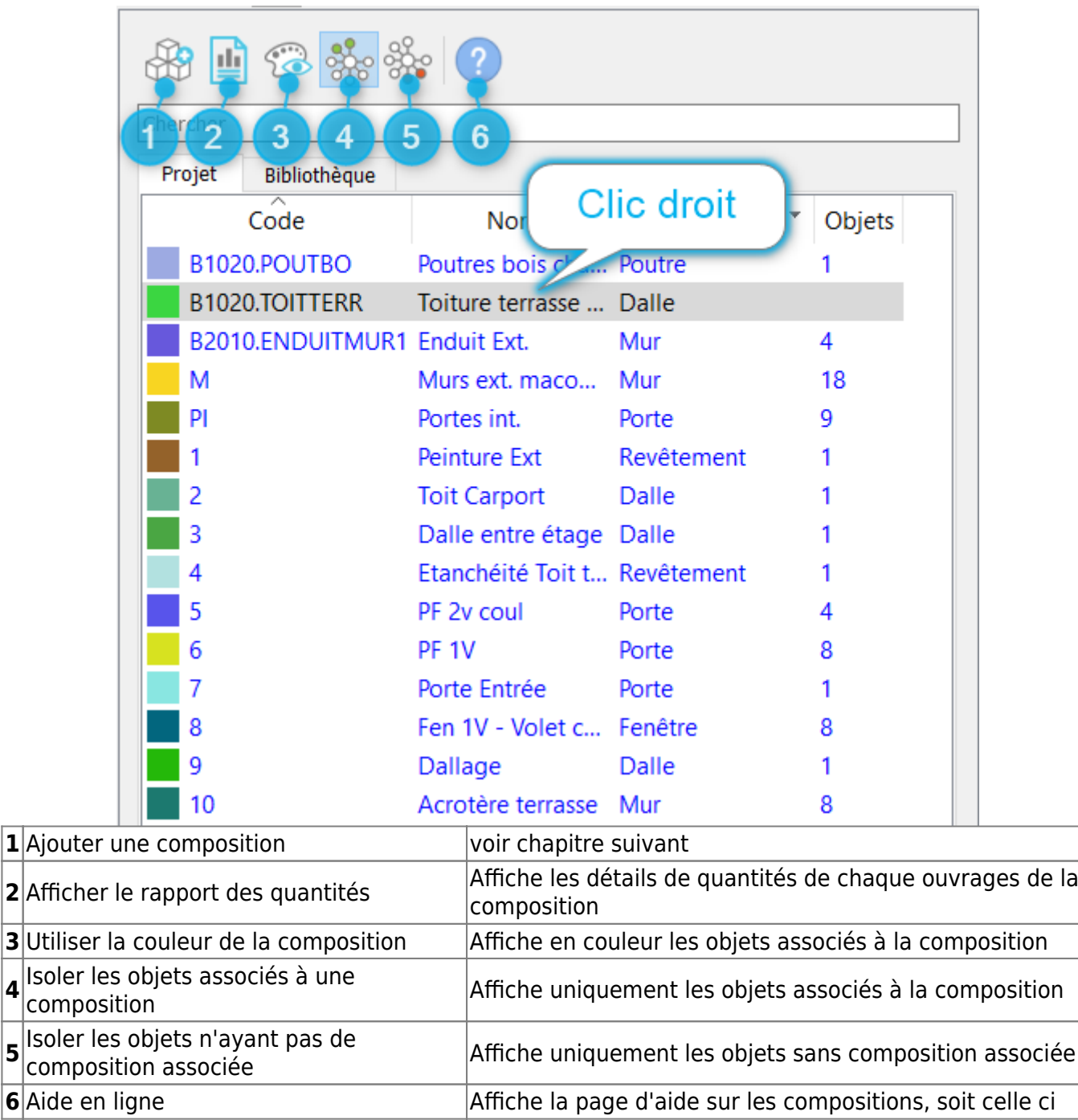

#### **Les fonctions du menu déroulant : "Clic-droit sur une composition"**

**4**

**5**

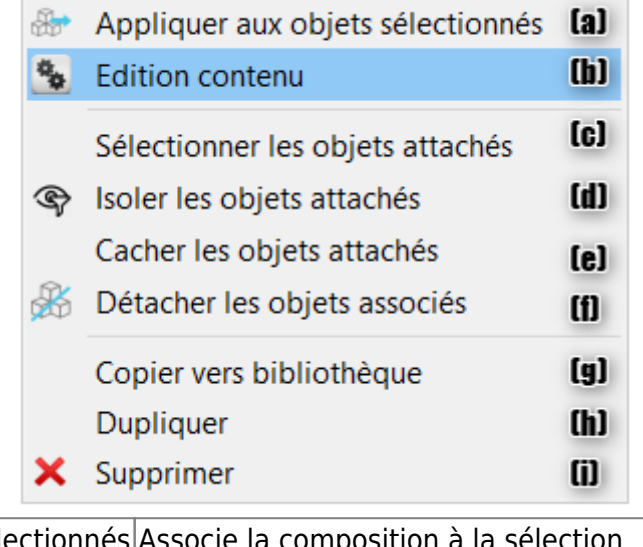

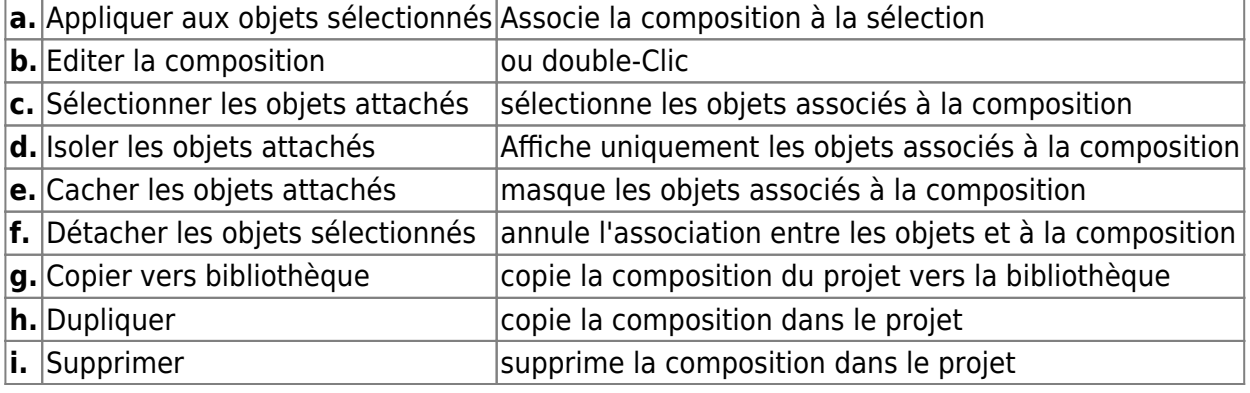

## <span id="page-4-0"></span>**Editer / créer une composition**

#### **Créer une nouvelle composition**

Utilisez l'icône( 1 ) de la palette composition

Les compositions de la bibliothèque ne sont pas modifiables

Dupliquez une composition de la bibliothèque vers le projet avant de la modifier

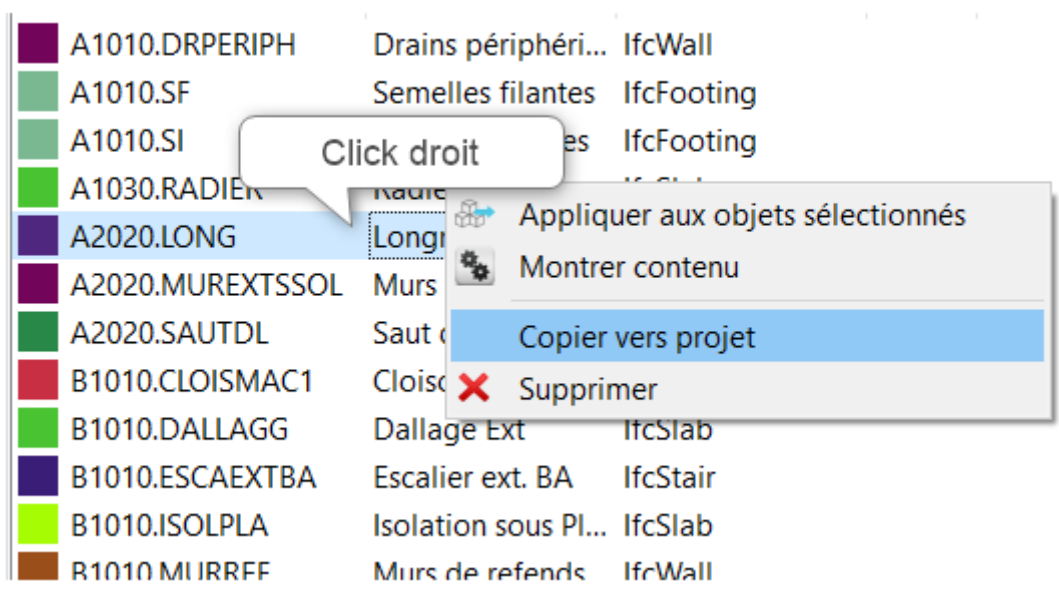

#### **Editer une composition du projet : Exemple de la toiture terrasse**

Double-cliquez sur la composition pour accéder aux détails comme ci dessous

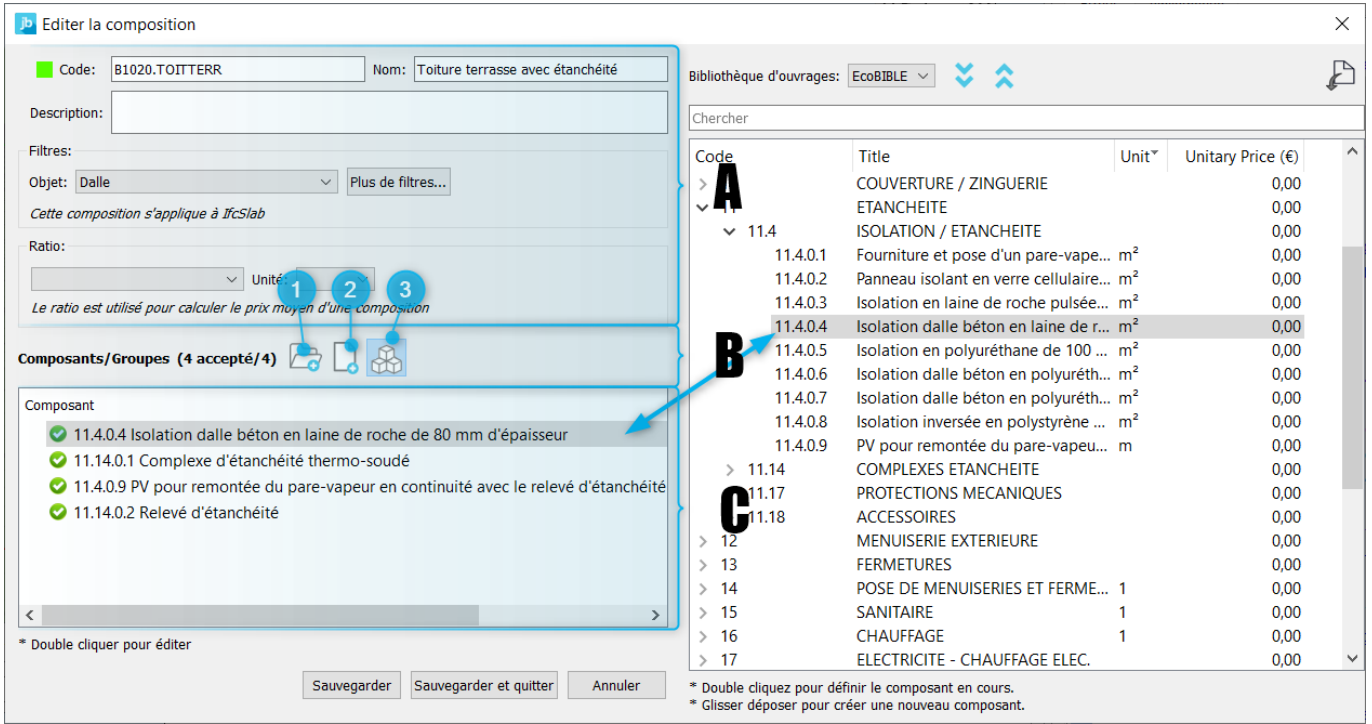

#### **A - Libellé**

- Nommez et attribuez un code unique à la composition
- Décrire la composition
- Choisir le type d'objet pouvant être associé à cette composition

#### **B - Les icônes d'édition**

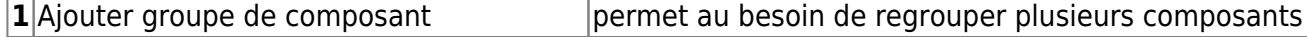

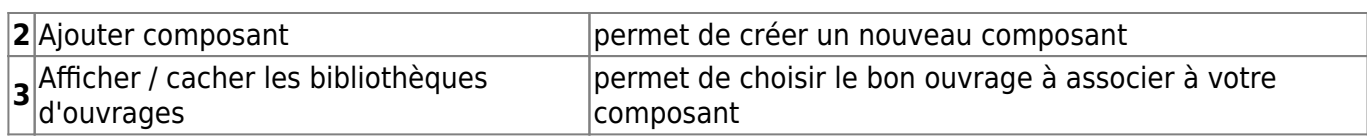

#### **C - Détails des composants**

Un double-clic dans chacune des 3 colonnes permet de modifier respectivement l'ouvrage, la condition et la formule.

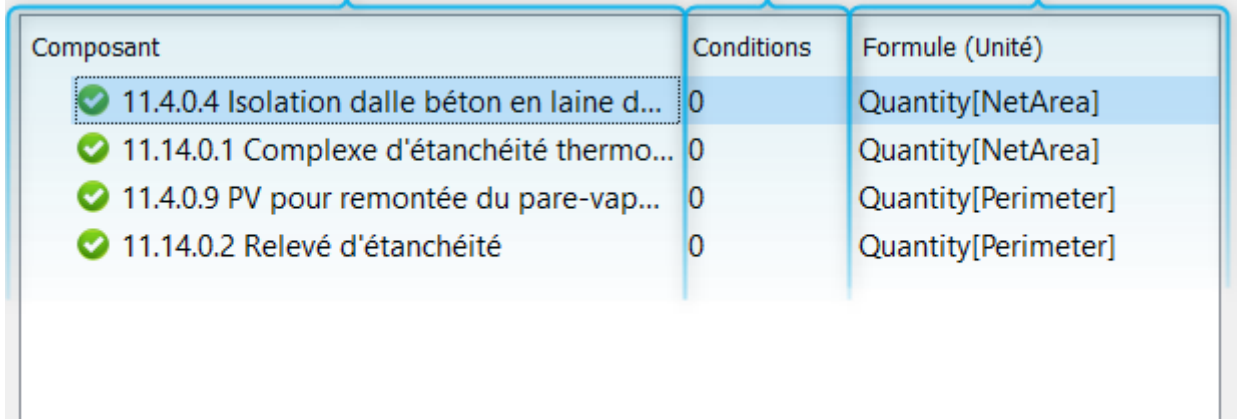

#### Colonne 1 : Code et nom de l'ouvrage

Choisir l'ouvrage à quantifier dans la bibliothèque

Colonne 2 : Condition (non obligatoire)

Le composant peut être soumis à la réalisation d'une condition

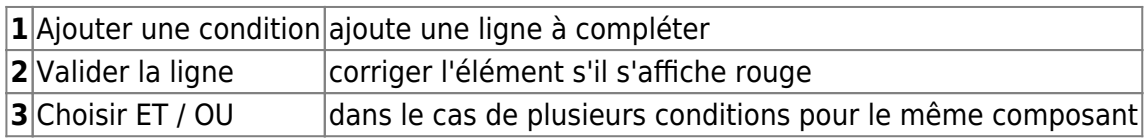

Faire un double-clic dans chaque champ pour choisir le paramètre, l'opérateur et la valeur de la condition de calcul de la quantité du composant

Last update: 2022/04/13 justbim:les\_bases:utiliser\_les\_compositions http://doc.socinformatique.fr/doku.php?id=justbim:les\_bases:utiliser\_les\_compositions 12:53

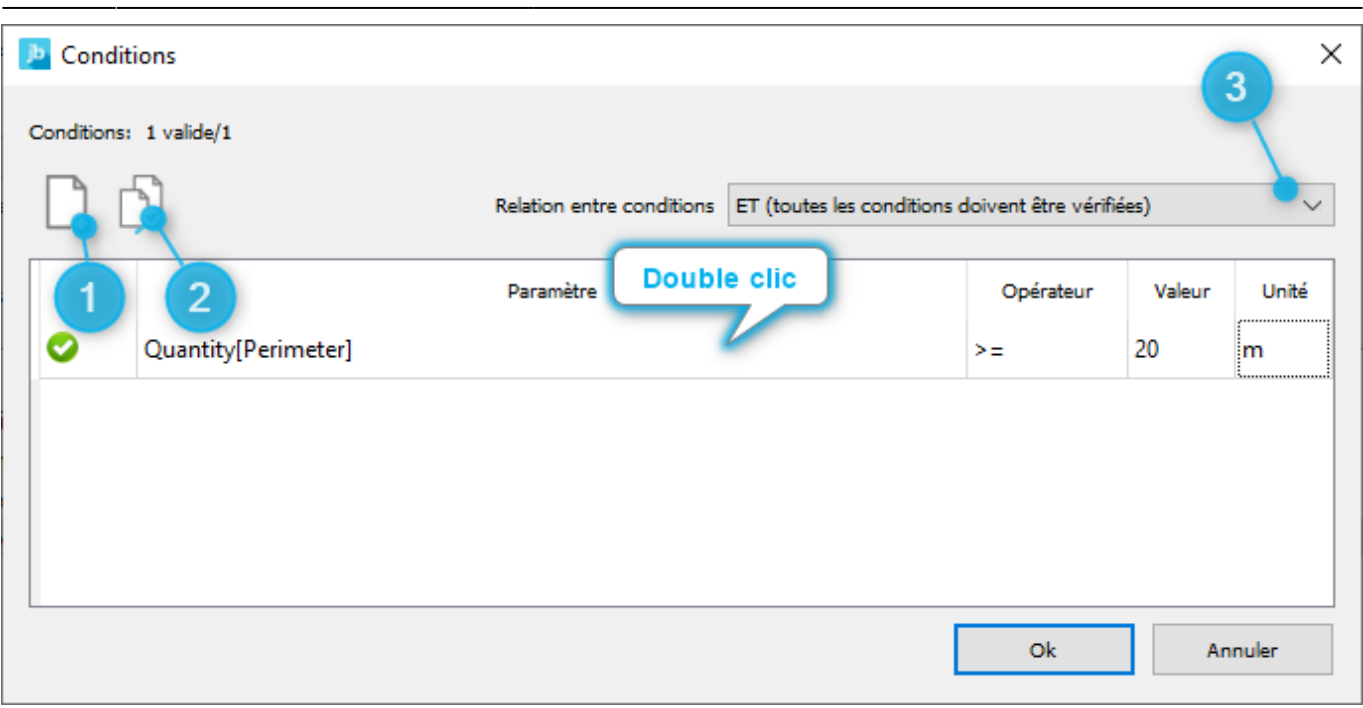

#### Colonne 3 : Formule de calcul du composant

Éditez la formule de calcul des quantités à partir des propriétés de l'objet.

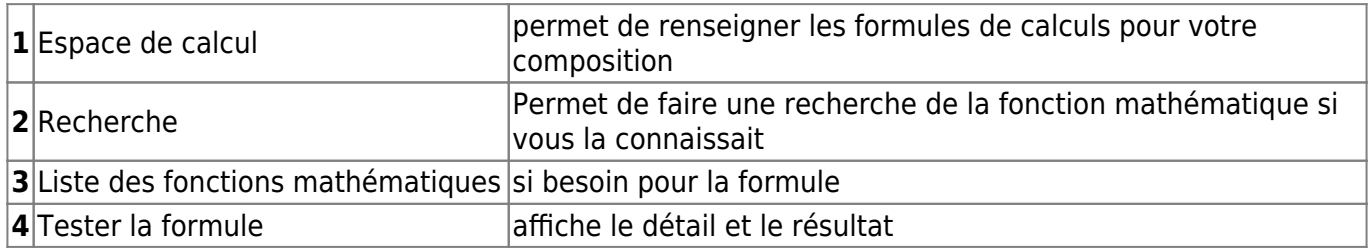

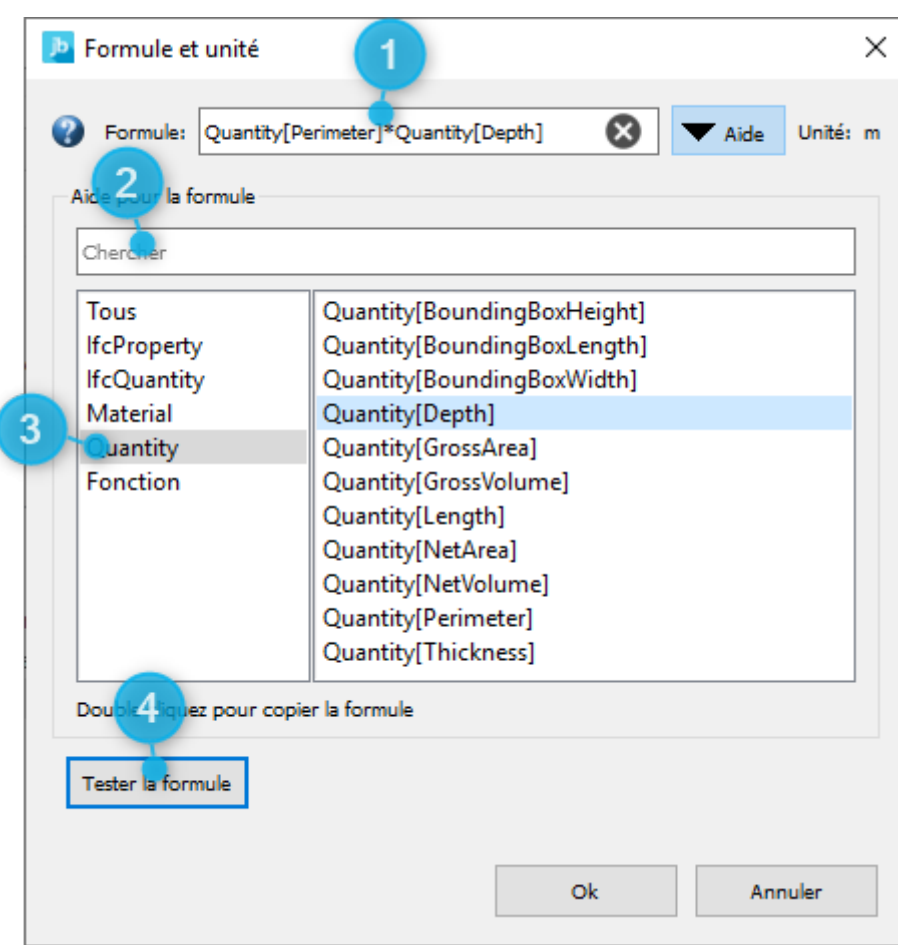

Vous pourrez retrouver une vidéo explicative sur les compositions dans ce webinar sur la section des 21min30s

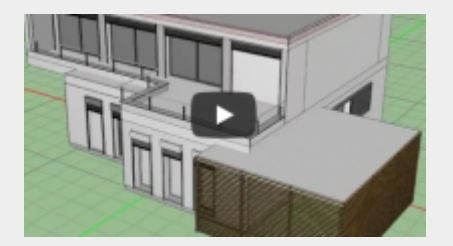

### <span id="page-8-0"></span>**Générer des rapports et les exporter**

#### **Rapport de quantités**

Ce rapport permet d'afficher de manière détaillée les quantités par composant (article, ouvrage) ou par composition (groupement d'articles ou d'ouvrages).

Il permet également de faire des exports vers Excel ou vers DeviSOC.

Last update: 2022/04/13 justbim:les\_bases:utiliser\_les\_compositions http://doc.socinformatique.fr/doku.php?id=justbim:les\_bases:utiliser\_les\_compositions 12:53

- **1** Choix du rapport par composant ou par composition
- **2** Les menus de filtrage par sous-projet, par colonne ou même par lot
- **3** Contenu du rapport avec les quantités, unités et prix
- **4** Détail de chaque objet de la maquette
- **5** Exporter les quantités vers DeviSOC ou Excel

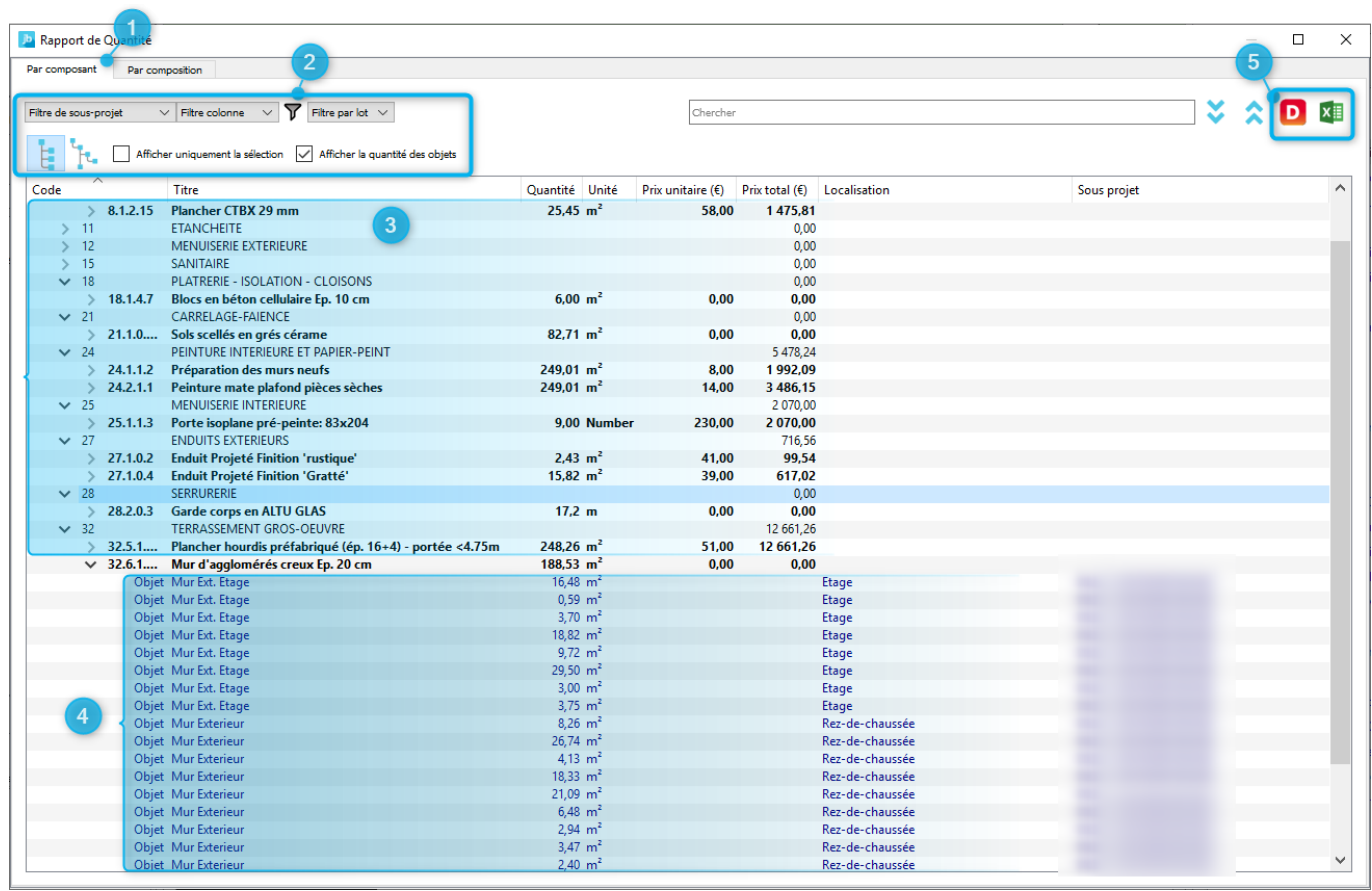

#### **Export des quantités vers DeviSOC**

Après avoir généré le rapport de quantités.

Choisir d'exporter vers DeviSOC (Point 5 ci dessus)

#### **1** Réglez le chemin du répertoire d'enregistrement du fichier dqx

**2** Cochez la case si l'export est partiel

Si DeviSOC est ouvert il propose d'importer le fichier dqx dans l'affaire courante :

- Vérifiez la bibliothèque de référence (qui correspond à la nomenclature utilisée dans Just BIM)
- Réglez les options le cas échéant
- Validez par OK

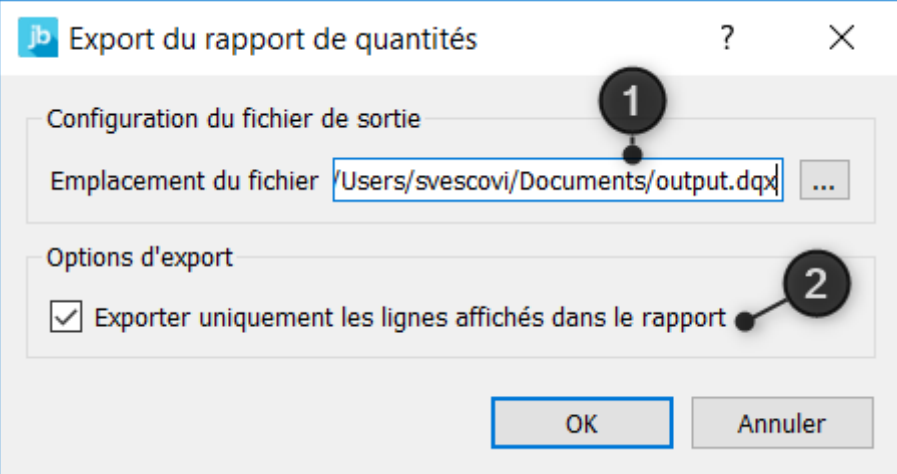

From: <http://doc.socinformatique.fr/> - **Aide en ligne SOC INFORMATIQUE** Permanent link: **[http://doc.socinformatique.fr/doku.php?id=justbim:les\\_bases:utiliser\\_les\\_compositions](http://doc.socinformatique.fr/doku.php?id=justbim:les_bases:utiliser_les_compositions)** Ë Last update: **2022/04/13 12:53**